# DateName Version 1.0(フリー版)

リネーム&コピーツール

2010/2/28 TECHNICAL ARTS h.godai godai@techarts.co.jp

## 目次

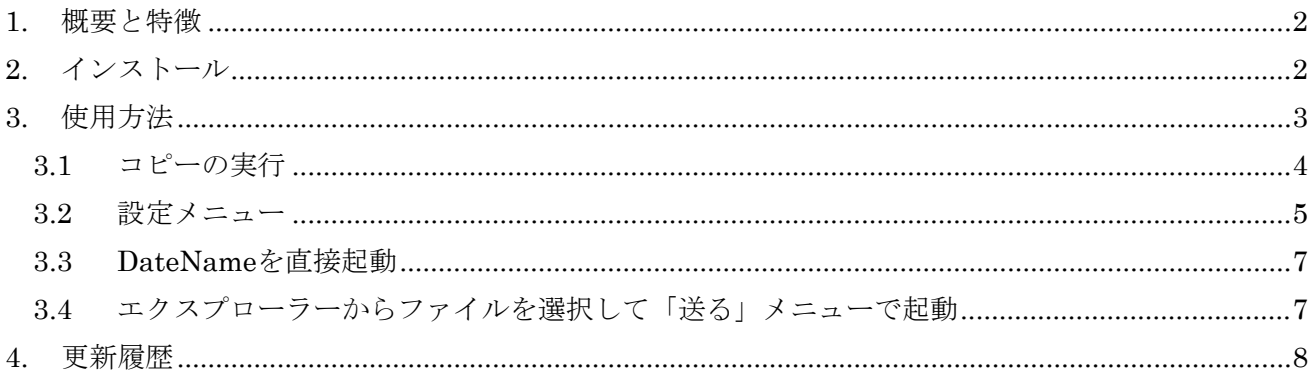

### <span id="page-1-0"></span>1. 概要と特徴

DateName は、ファイル名をタイムスタンプの日付にリネームするツールです。デジカメの画像など、 ファイル名で撮影日時が識別できるので整理に便利です。

リネーム以外に、コピー機能があります。コピー機能は、たとえば、SD カードのデジカメ画像を PC のフォルダに、ファイル名を日付に変換してコピーするといった使い方ができます。複数のフォルダに分 割された大量の画像を一括してコピーするときに便利です。

#### 特徴

- デジカメ画像などのファイル名を日付と時刻にリネームします。
- SD カード等から一括して PC のフォルダにファイル名を日付に変更してコピーします。
- ファイル名の重複によって上書きされる心配がないので、大量の画像を一括コピーできます。
- 日付情報のない画像ファイル、動画ファイルの場合、編集前に DateName を実行しておけば、撮影 日時を忘れることはありません。(ファイルのタイムスタンプは編集によって更新されてしまいま す。)
- 画像ファイルを一括してバックアップする時も便利です。(ファイルの重複がないため)

## <span id="page-1-1"></span>2. インストール

setup.exe を実行し、指示に従ってインストールしてください。 動作環境は、WindowsXP, WindowsVista, Windows7、32bit/64bit の各 OS です。 ※64bit 版 Windows は、64bit 版の DateName をインストールしてください。

2.1 サポート

DateName は、以下のホームページでサポートします。不具合やご意見などは下記 URL までお願いしま す。

DateName サポートページ http:///scharz.techarts.co.jp/wiki/index.php?DateName

## <span id="page-2-0"></span>3. 使用方法

DateName を起動すると、以下のような画面が表示されます。

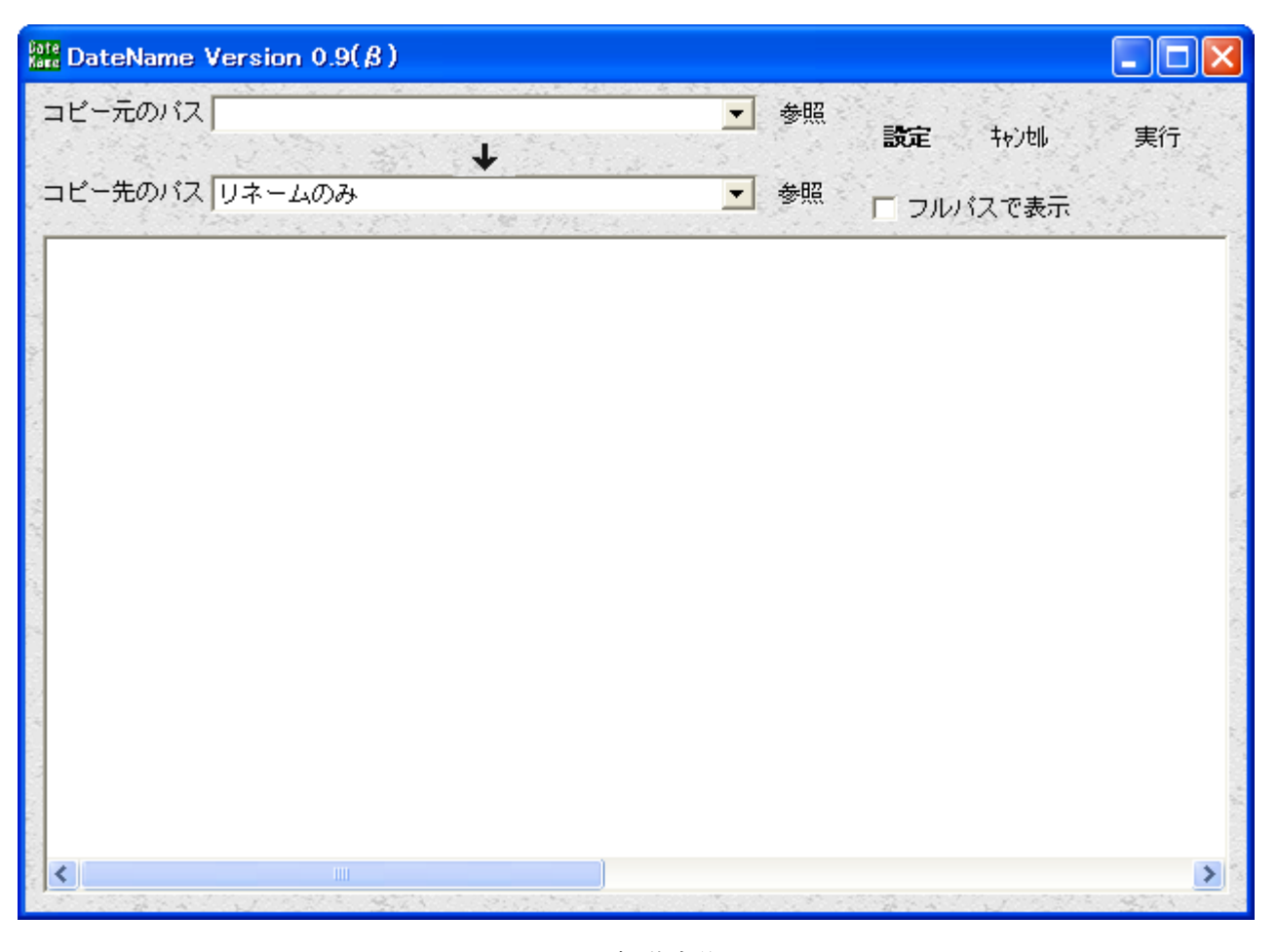

画面1 起動直後の画面

▶ コピー元のパス

フォルダ単位でコピーもしくはリネームを行う場合にフォルダを指定します。「参照」ボタンを押す と、フォルダ選択ダイアログで選択できます。

▶ コピー先のパス

ファイルをコピーする際に、コピー先のフォルダを指定します。「参照」ボタンを押すと、フォルダ 選択ダイアログで選択できます。「リネームのみ」を選択すると、ファイルのリネームが実行されま す。

▶ 設定

各種設定を行います。

▶ キャンセル

コピーもしくはリネームを実行せずに DateName を終了します。

- 実行 コピーもしくはリネームを実行します。
- ▶ フルパスで表示

チェックを入れると、コピー先のパス表示をフルパスで表示します。チェックが無い状態だと、ファ イル名のみの表示となります。

## <span id="page-3-0"></span>**3.1** コピーの実行

コピーの実行は、「コピー先のパス」でコピー先のフォルダを選択し、「実行」ボタンを押すと実行さ れます。「コピー先のパス」を設定すると、以下のような画面になります。

| $_{\rm{dec}}^{\rm{late}}$ DateName Version 0.9( $\beta$ ) |                                               |    |
|-----------------------------------------------------------|-----------------------------------------------|----|
| コピー元のパス K:\DCIM                                           | 参照<br>設定<br>拉迪                                | 実行 |
| コピー先のパス F:\temp\新しいフォルダ                                   | 参照<br>フルバスで表示                                 |    |
| K:¥DCIM¥100CDPFP¥20081229-091918_IMGA0101.JPG             | 20081229-091918_IMGA0101.JPG<br>$=$           |    |
| K:¥DCIM¥100CDPFP¥20081229-091926_IMGA0102.JPG             | 20081229-091926_IMGA0102.JPG<br>$=$           |    |
| K:¥DCIM¥100CDPFP¥20081229-100616_IMGA0103.JPG             | 20081229-100616_IMGA0103.JPG<br>$=$           |    |
| K:¥DCIM¥100CDPFP¥20081230-123458_IMGA0104.JPG             | 20081230-123458_IMGA0104.JPG<br>$=$ $-$       |    |
| K:¥DCIM¥100CDPFP¥20081230-140144_IMGA0105.JPG             | 20081230-140144_IMGA0105.JPG<br>$=$ $-$       |    |
| K:¥DCIM¥100CDPFP¥20081230-140148_IMGA0106.JPG             | 20081230-140148_IMGA0106.JPG<br>$\lambda = 1$ |    |
| K:¥DCIM¥100CDPFP¥20081230-152946_IMGA0107.JPG             | 20081230-152946_IMGA0107.JPG<br>$\equiv$ .    |    |
| K:¥DCIM¥100CDPFP¥20081230-152954_IMGA0108.JPG             | *COPY* 20081230-152954_IMGA0108.JPG           |    |
| K:¥DCIM¥100CDPFP¥20090110-123156_IMGA0109.JPG             | *COPY* 20090110-123156_IMGA0109.JPG           |    |
| K:¥DCIM¥101CDPFP¥20090110-123202_IMGA0110.JPG             | *COPY* 20090110-123202_IMGA0110.JPG           |    |
| K:¥DCIM¥101CDPFP¥20090110-123208_IMGA0111.JPG             | *COPY* 20090110-123208_IMGA0111.JPG           |    |
| K:¥DCIM¥101CDPFP¥20090110-180048_IMGA0112.JPG             | *COPY* 20090110-180048_IMGA0112.JPG           |    |
| K:¥DCIM¥101CDPFP¥20090110-180102_IMGA0113.JPG             | *COPY* 20090110-180102_IMGA0113.JPG           |    |
| K:¥DCIM¥101CDPFP¥IMGA0114.JPG                             | *COPY* 20090110-180118_IMGA0114.JPG           |    |
| K:¥DCIM¥101CDPFP¥IMGA0115.JPG                             | *COPY* 20090111-105738_IMGA0115.JPG           |    |
| K:¥DCIM¥101CDPFP¥IMGA0116.JPG                             | *COPY* 20090111-105754_IMGA0116.JPG           |    |
| K:\DCIM\101CDPFP\IMGA0117.JPG                             | *COPY* 20090111-105800_IMGA0117.JPG           |    |
| K:¥DCIM¥101CDPFP¥IMGA0118.JPG                             | *COPY* 20090111-135222_IMGA0118.JPG           |    |
| K:¥DCIM¥101CDPFP¥IMGA0119.JPG                             | *COPY* 20090111-135244_IMGA0119.JPG           |    |
| K:¥DCIM¥101CDPFP¥IMGA0120.JPG                             | *COPY* 20090111-135248 IMGA0120.JPG           |    |
|                                                           |                                               |    |
|                                                           |                                               |    |

画面 2 コピー

リスト左側は、コピー元のパス、右側はコピー先のファイル名になります。すでに、コピーされた同一の ファイルがコピー先に存在する場合は、「=」表示となり、コピーは実行されません。

ファイルリストは、マウスのクリックで選択状態にできます。複数ファイルを指定する場合は、SHIFT キーを押しながらクリックします。選択状態になったファイルの処理は、右クリックメニューで決定しま

す。

リスト表示されている画面でマウスの右クリック行うと、以下のようなメニューが選択できます。

- > 元のファイル名を残す チェックを入れると、日時の後の元のファイル名が付加されます。チェックを外すと、日時のみのフ ァイルとなります。初期値はオンです。
- ▶ 選択したもの以外をリストから削除する 選択されていないものをリストから除外します。選択したものだけコピー・リネームすることができ ます。
- ▶ 選択したものをリストから削除する 選択したものをリストから除外します。コピー・リネームを行いたくないファイルを排除することが できます。
- ▶ 設定 設定画面を表示します。「設定」ボタンと同じです。
- ▶ メニューを閉じる 右クリックメニューを閉じます。

#### <span id="page-4-0"></span>**3.2** 設定メニュー

「設定」ボタンもしくは右クリックメニューの「設定」を選択すると、下図のような設定画面が表示 されます。

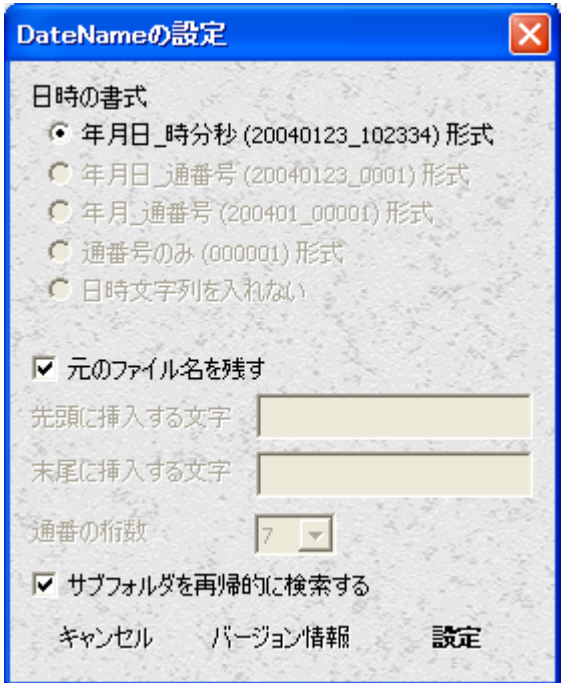

画面3 設定メニュー

▶ 日時の書式

日付をファイル名にする時の書式を選択します。現バージョンでば、YYYYMMDD\_HHMMSS の形 式のみをサポートしています。

▶ 元のファイル名を残す

コピー先のファイル名に、元のファイル名を残す場合はチェックを入れます。

例)

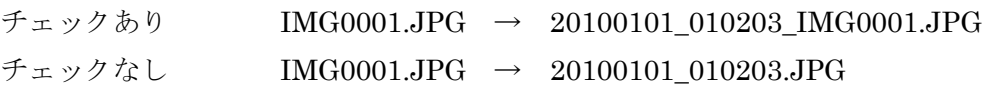

- ▶ サブフォルダを再帰的に検索する チェックを入れると、コピー元のフォルダ以下のすべてのサブフォルダを検索します。
- ▶ キャンセル 設定を反映させずに終了します。
- ▶ バージョン情報 バージョン情報を表示します。
- 設定 設定を反映させて終了します。

#### <span id="page-6-0"></span>**3.3 DateName**を直接起動

プログラムメニューもしくはデスクトップアイコンから DateName を起動すると、画面1のようなファ イルリストが空の画面が表示されます。

「コピー元のフォルダ」でコピー元となるフォルダを選択するか、エクスプローラーからファイルをドラ ッグ&ドロップすると、リスト画面にコピー元のファイル一覧が表示されます。

ファイルをコピーせずにリネームを行いたい場合は、「コピー先のフォルダ」で「リネームのみ」を選択 して実行ボタンを押してください。

ファイルをコピーする場合は、「コピー先のフォルダ」でコピー先を選択し、実行ボタンを押すとコピー が開始されます。

### <span id="page-6-1"></span>**3.4** エクスプローラーからファイルを選択して「送る」メニューで起動

エクスローラーからファイルを右クリックし、メニューの「送る」から「DateName」を選択すると、エ クスプローラーで選択したファイルが読み込まれます。フォルダ右クリックした場合は、そのフォルダ以 下のすべてのファイルが読み込まれます。(設定でサブフォルダを再帰的に検索するがオンの場合)

ただし、非常に多くのファイルを選択した場合、DateName の起動に失敗します。これは、Windows の 制約のためで、DateName の問題ではありません。(他のアプリケーションでも同様の問題がでます) 多くのファイルを一括でリネーム・コピーしたい場合は、フォルダを選択してください。

## <span id="page-7-0"></span>4. 更新履歴

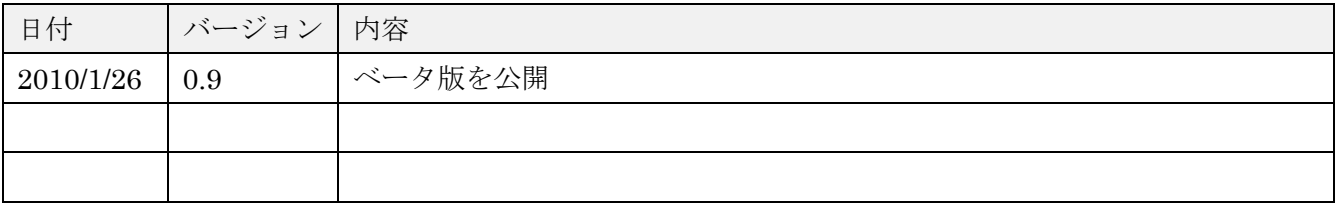